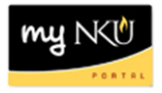

## **Program Change/Declaration – Add Specialization (Student)**

### **Location(s):**

**myNKU**

**Purpose:** Perform this procedure when you need to add a specialization (major, minor, focus, and certificate/certification). This electronic procedure is available to undergraduate degree seeking students. Non-degree seeking, graduate, and law students must complete a new application for admission to the program of their choice, which must be reviewed and approved by the Office of Undergraduate Admission or the new graduate or law program.

- 1. Log into myNKU
- 2. Click on the Academics sub-tab

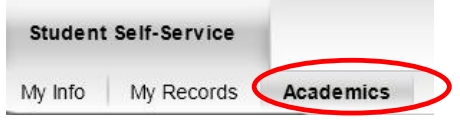

3. Click on Program Change/Declaration on the left-hand side

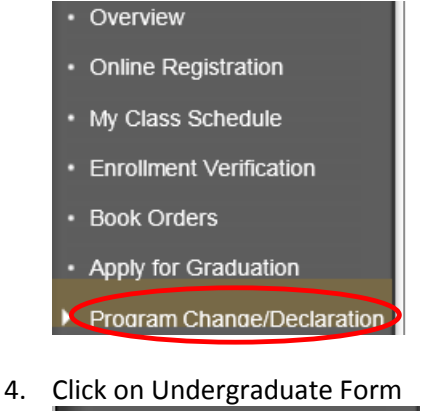

- - ▼ Program Change/Declaration
		- Declaring Major Information

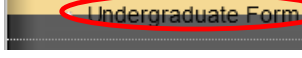

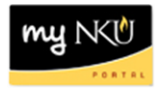

# 5. Click on Undergraduate Program Change/Declaration form

Before you begin the process to change your major, please note the following:

- . If your current program is non-degree you must change your status to degree seeking through the application for admission process.
- . If you are undeclared you must successfully remediate your restrictions. For more information please contact your advisor in the Academic Advising Resource Center at (859) 572-6900.

Instructions for the Program Change/Declaration forms:

. CURRENT STUDENTS must meet the change of major criteria as outlined at http://hkupnine.nku.edu/undergraduate/catalog.html. Once the criteria are met, they may submit a request for a change of major online through myNKU.

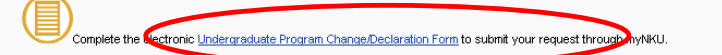

. Once submitted, the request must be approved by the department of the requested major in order to verify that the proposed program satisfies all major requirements and conforms to anticipated departmental course

#### 6. Click Add Major or other relevant 'Add' button

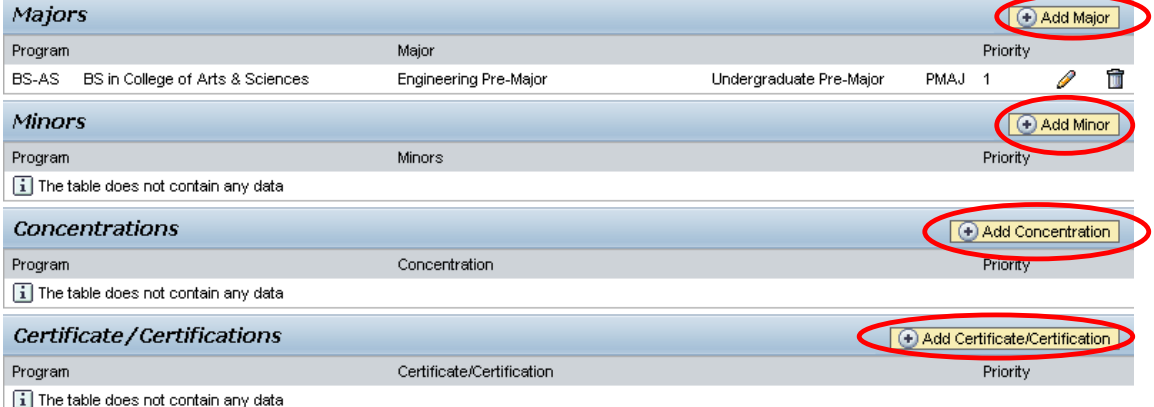

- a. When adding a Major, select Bachelor or Associate
	- i. Click the dropdown to choose from the available academic areas of interest for the degree selected

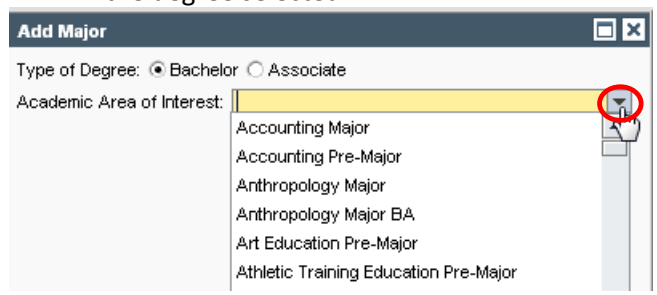

ii. Select a level or tack, if applicable

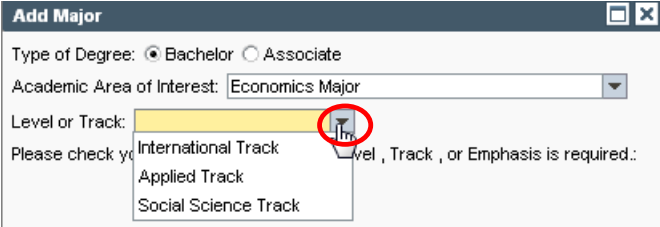

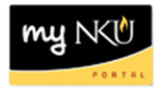

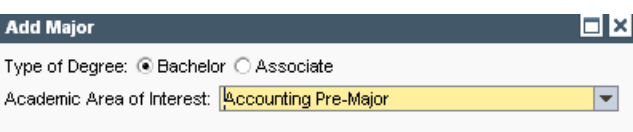

**Note:** Not all majors have available Levels or Tracks, and they are not always required even if available. Consult the undergraduate catalog to determine the requirements for the program of choice.

b. When adding a Minor or Focus, use the dropdown to make the selection and click OK

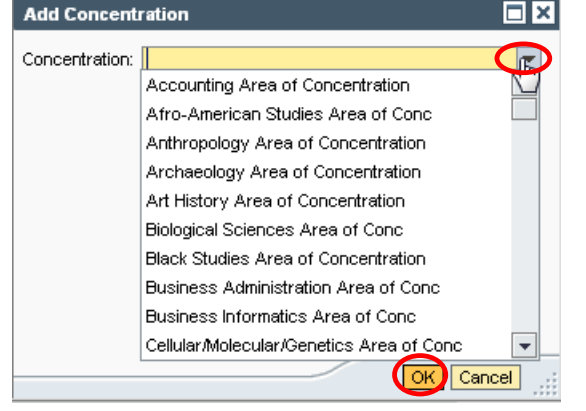

c. When adding a Certificate/Certification, indicate if a bachelor degree has already been earned for an accurate list of choices to be populated. Use the dropdown to make the selection and click OK<br>Add Certificate/Certification

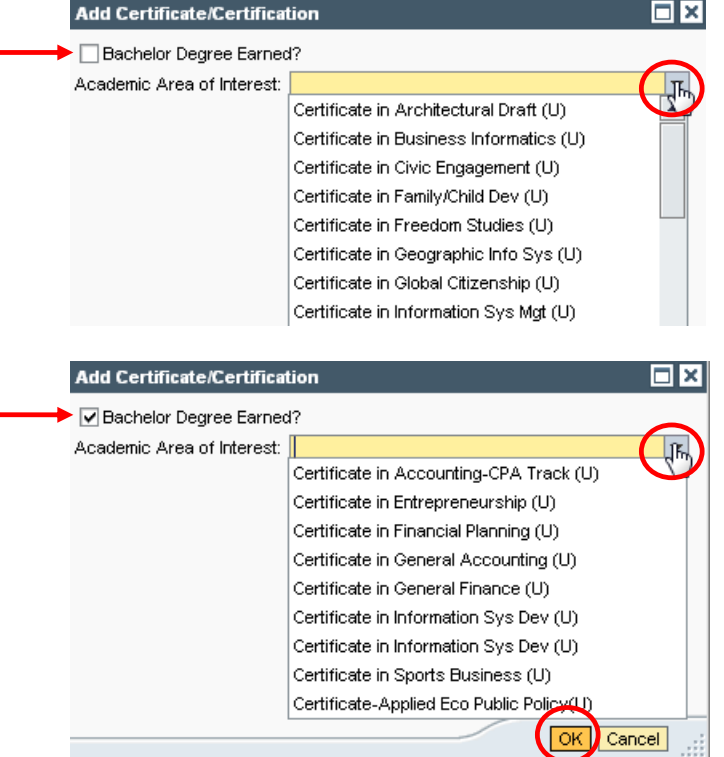

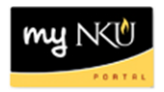

#### 7. After adding specialization(s), click Next

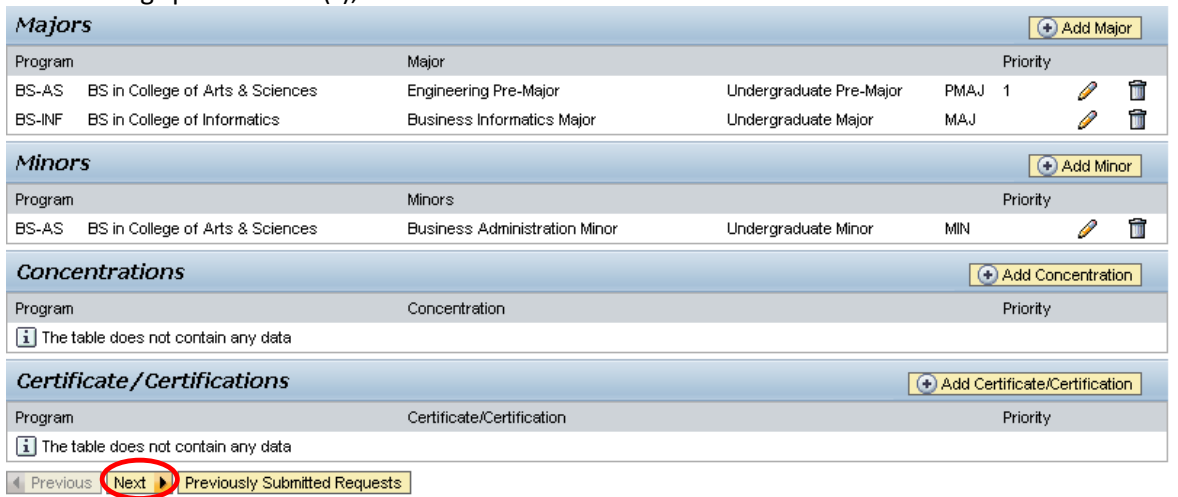

#### 8. Review request

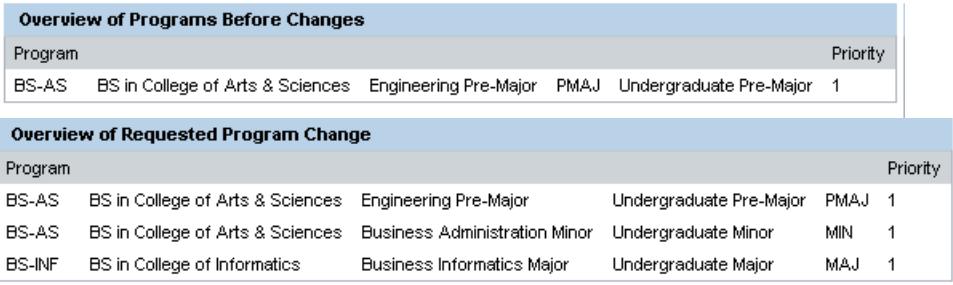

**Note:** These screenshots are seen on the same screen. The first screenshot is on the left and the second screenshot with the additions is on the right.

9. If edits are needed click Previous; if everything is accurate click Submit

1 Previous | Submit ▶

10. After the request is submitted, an informational message stating the submission was successful will be shown

Congratulations! You have successfully submitted a request to change your program of study. Additional information will be sent to your NKU email.

El Previous Submit ▶

- 11. Student will receive an email stating the Program Change/Declaration workflow has started to add a specialization(s).
- 12. To view previously submitted program change/declaration requests, click on Previously Submitted RequestsPreviously Submitted Requests

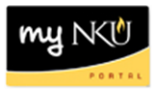

13. A dialogue box will reflect all requests that have been submitted by the student, or by a department chair or designated staff on behalf of the student

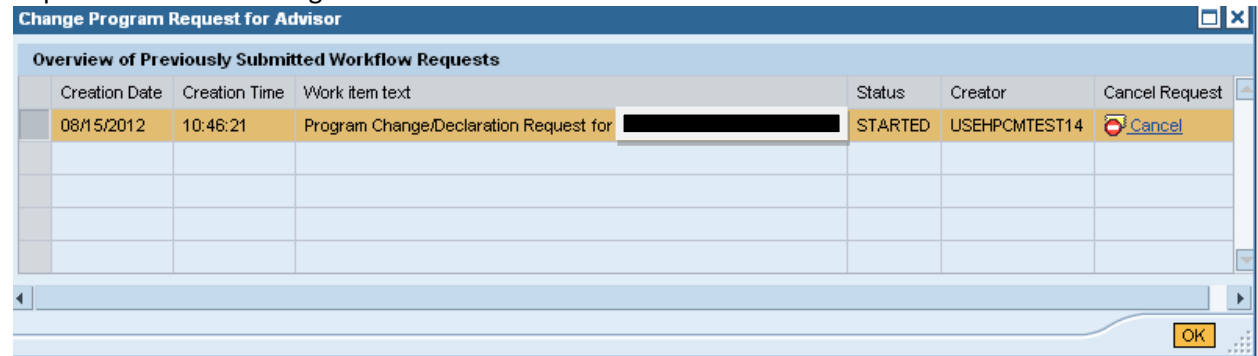

14. To stop the Change of Major/Declaration workflow, click Cancel and then OK

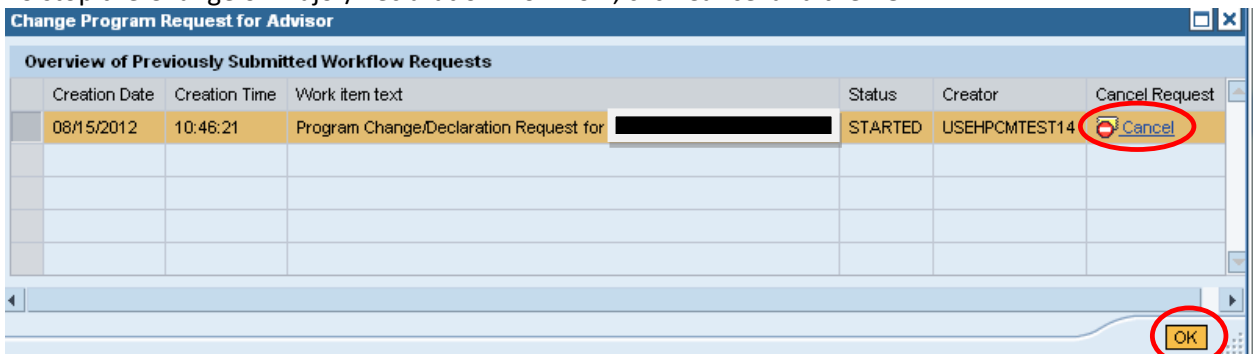